# Configurazione delle impostazioni CoS (Class of Service) su un router serie RV  $\overline{\phantom{a}}$

## **Obiettivo**

CoS (Class of Service) indica la classificazione del traffico specifico tramite la modifica dei bit della classe del servizio nell'intestazione frame. In questo modo il traffico viene "contrassegnato" in modo che QoS (Quality of Service) possa utilizzare la classificazione per modificare il traffico in base alla policy dell'utente. CoS viene utilizzato per assegnare livelli di priorità alle intestazioni frame Ethernet del traffico di rete ed è applicabile solo ai collegamenti trunked.

Differenziando il traffico, il servizio CoS permette di tenere traccia dei pacchetti di dati preferiti e di assegnare loro una priorità per la trasmissione nel caso in cui la rete subisca problemi di congestione o ritardo. Ad esempio, è possibile assegnare la priorità al traffico vocale rispetto alla posta elettronica nella rete, poiché il traffico vocale richiede una larghezza di banda maggiore rispetto alla posta elettronica. In questo modo il traffico vocale viene recapitato con la massima diligenza rispetto al traffico di posta elettronica, spesso con chiamate più chiare ma con un certo ritardo nella ricezione di e-mail.

In questo documento viene spiegato come configurare il servizio CoS su un router serie RV.

### Dispositivi interessati

● Serie RV: RV130, RV130W, RV132W, RV134W

### Versione del software

- 1.0.3.16 RV130, RV130W
- 1.0.0.17 RV132W
- 1.0.0.24 RV134W

#### Impostazioni CoS

Passaggio 1. Accedere all'utility basata sul Web e scegliere QoS > Impostazioni CoS.

Nota: Le immagini di questo articolo sono riprese dal RV134W. Le opzioni possono variare a seconda del modello del dispositivo.

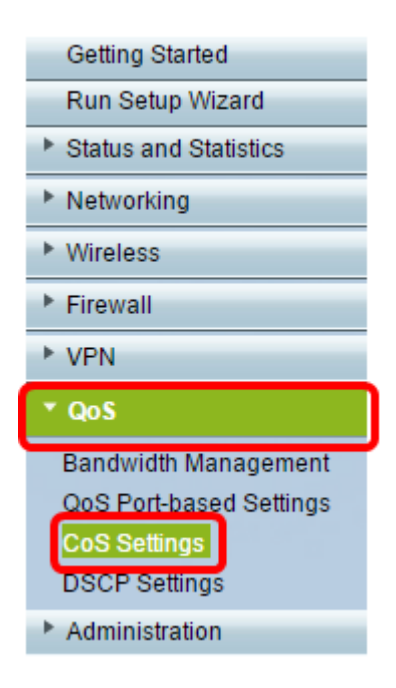

Passaggio 2. Nella tabella Impostazione CoS, scegliere un valore di priorità dall'elenco a discesa Coda di inoltro traffico. Questi numeri indicano i tipi di traffico con priorità più alta o più bassa a seconda del tipo di traffico. Un numero più basso corrisponde a livelli di priorità più bassi.

Importante: Per assicurarsi che le modifiche future abbiano effetto, è necessario impostare la modalità di attendibilità sulla porta a cui si desidera applicare le impostazioni CoS. Se la porta non è stata impostata sulla modalità CoS, fare clic su Impostazioni basate sulla porta QoS. Per ulteriori informazioni, fare clic [qui](https://sbkb.cisco.com/CiscoSB/ukp.aspx?login=1&pid=2&app=search&vw=1&articleid=5017).

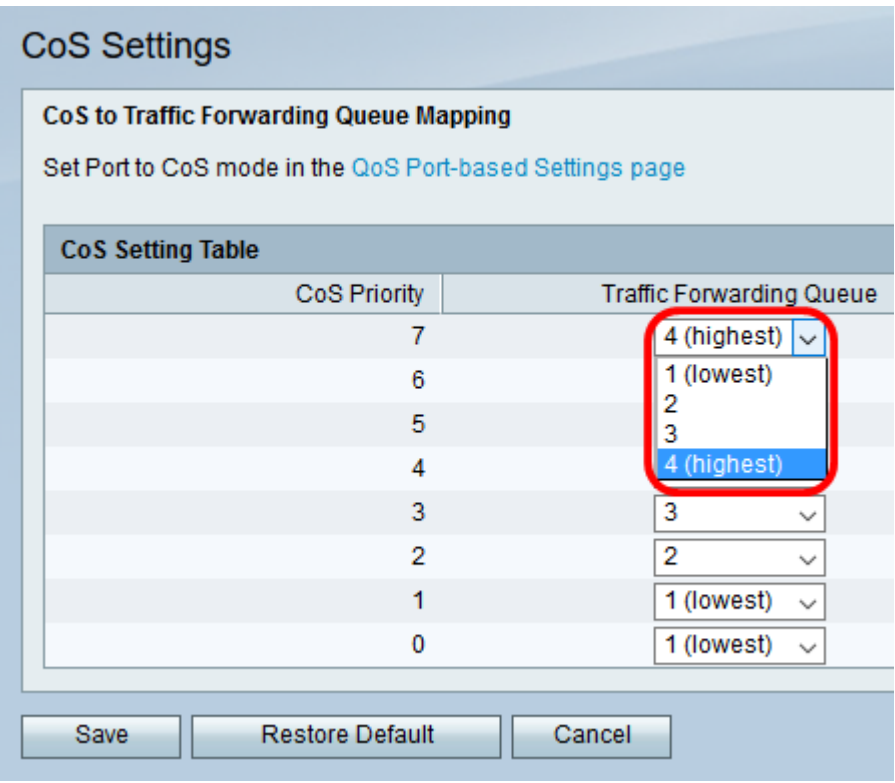

Nota: Nell'esempio viene scelto 4 (valore massimo).

Passaggio 3. Fare clic su Salva per salvare le modifiche.

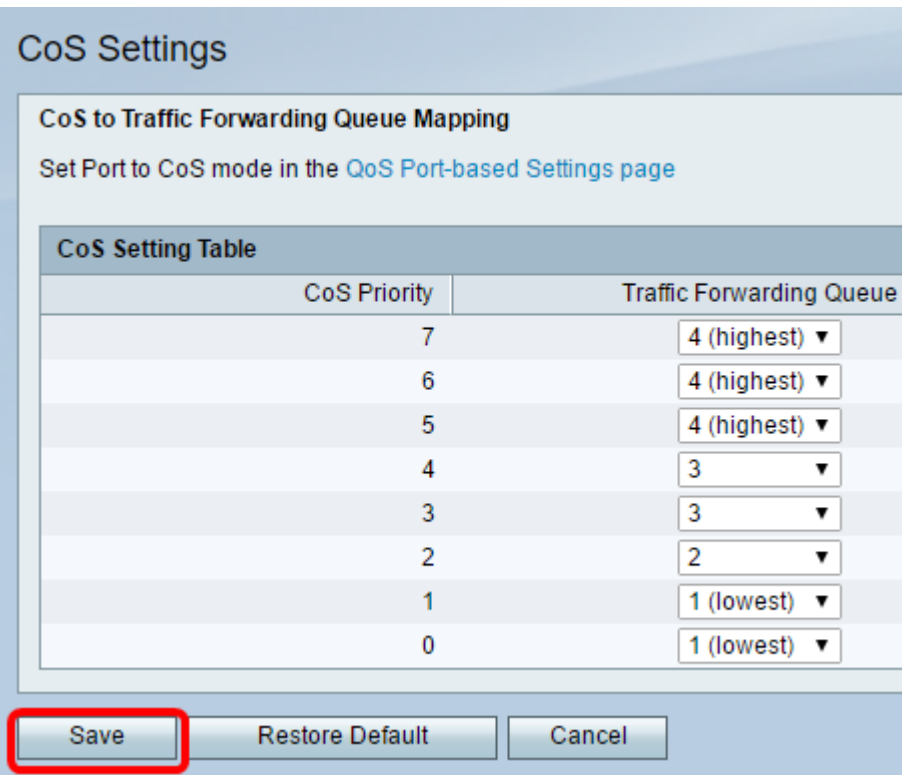

A questo punto, le impostazioni CoS sono configurate sul router serie RV.